## **HOW TO REQUEST A TRANSCRIPT**

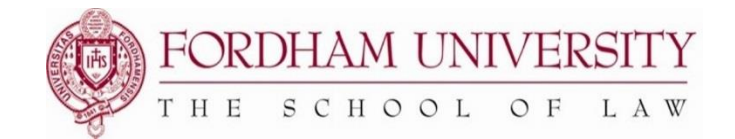

## **-- INSTRUCTION GUIDE --**

1. Log on to fordham.edu and click on **Students** under **My Pages**

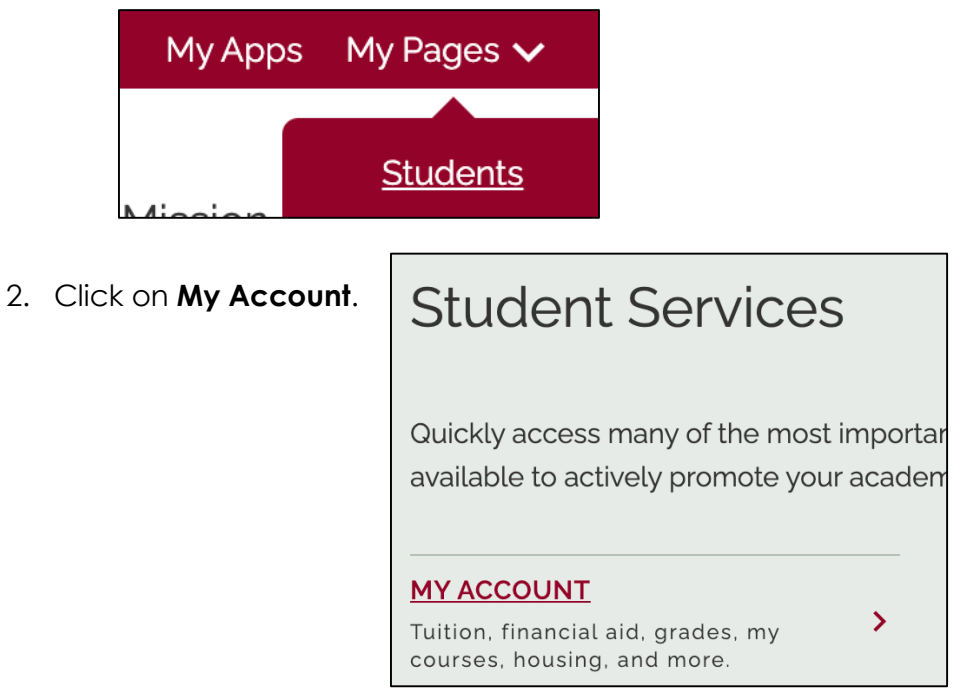

3. Then click on **Students**, then **Request an Unofficial PDF Transcript (Law School Only**).

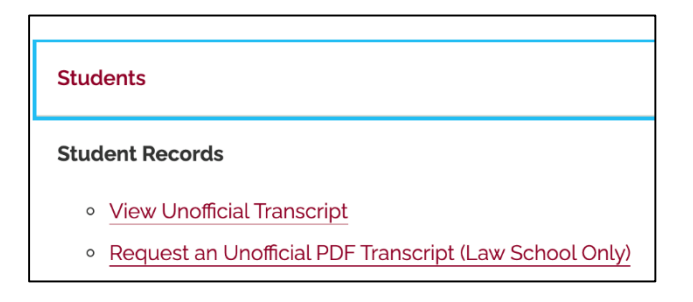

4. In the "ISSUE TO" box, provide the name of the person that you're sending the transcripts to, then click on "continue". *You do not need to fill in any other information on this screen*.

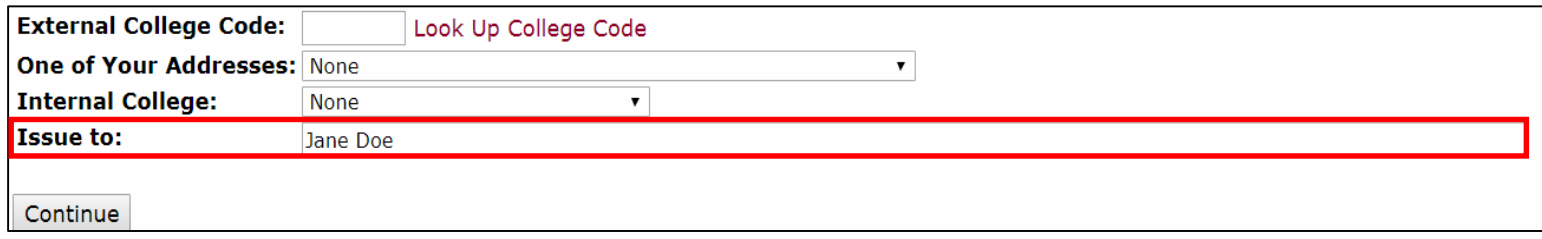

- 5. In the "TRANSCRIPT TYPE" box, select *Law School Transcript PDF*.
- 6. In the "COURSE LEVELS" box, select your degree level.

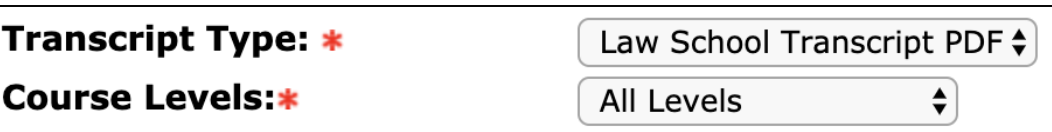

7. Leave the address information **blank**. Then, click on "continue".

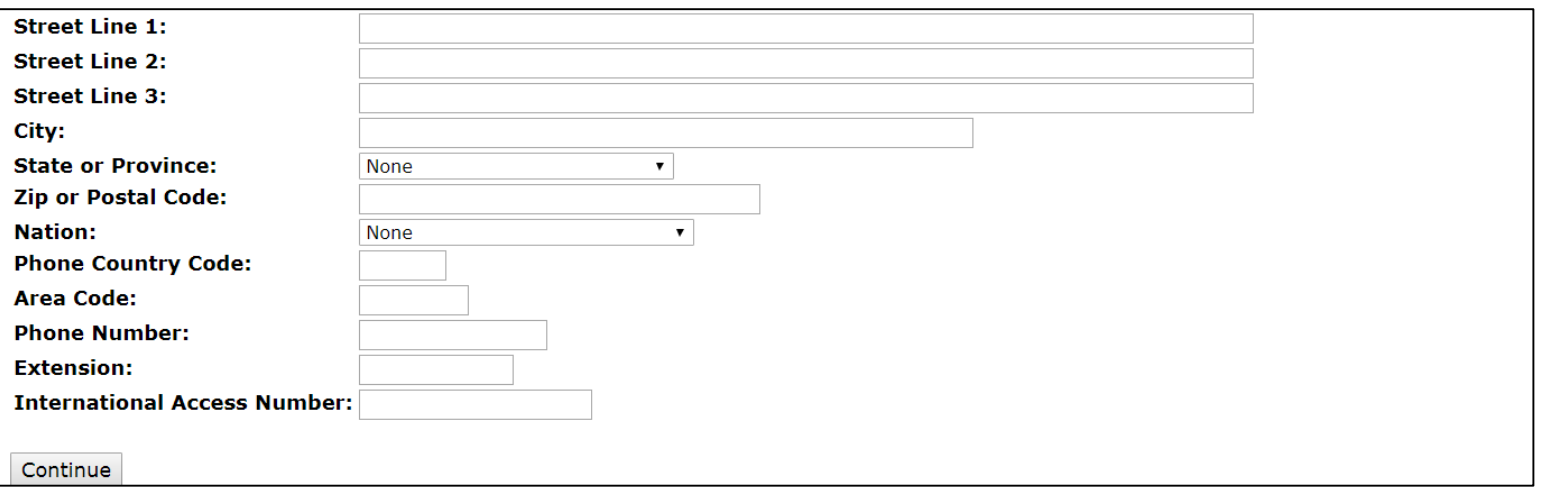

- 8. Enter 1 for the Number of Copies.
- 9. Select "No" for Unofficial.
- 10. For "Print Transcript", select when you'd like your transcript to be processed.
- 11. For "Delivery Method", select "Law School (Unofficial PDF) No Charge".

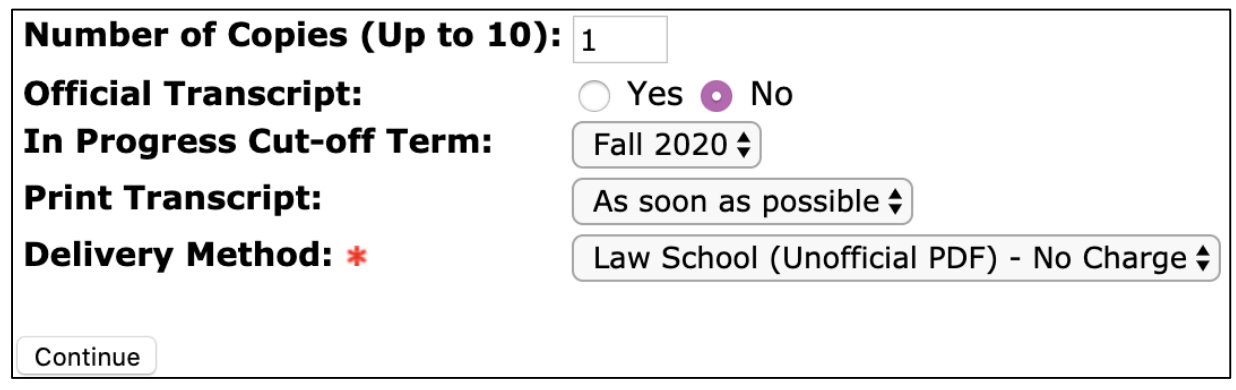

12. Review your request, then click on "Submit Request".

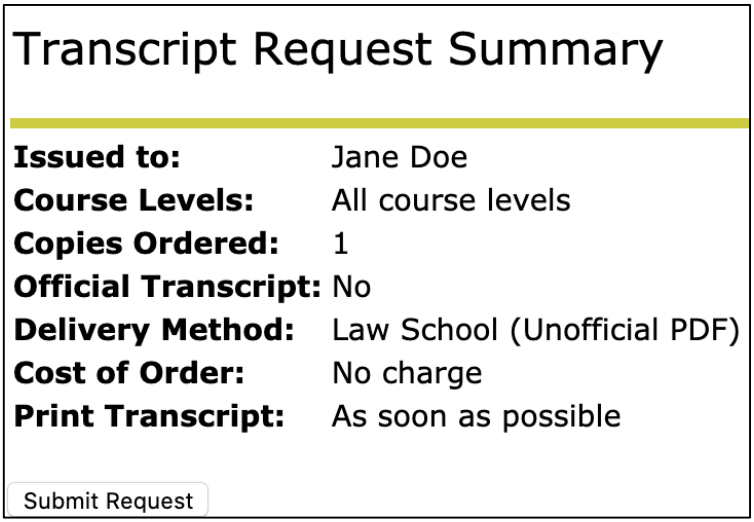

## **PLEASE NOTE:**

 PDF transcripts are **always unofficial** (even if you indicate for it to be official in this process). In 1-2 business days, you will receive an e-mail from Law Transcripts [\(sys@fordham.edu\)](mailto:sys@fordham.edu) containing a link to access your transcript in your Fordham Google Drive.